SAP Learning Hub

# **SAP® Learning Hub**  Registration Guide

2016 SAP SE or an SAP affiliate company. All rights reserved. © 2016 SAP SE or an SAP affiliate company. All rights reserved.

The Best-Run Businesses Run SAP®

# Table of Contents

- 3 [Introduction](#page-2-0)
- 4 [New Users](#page-3-0)
- 14 [Existing User with a Booking](#page-13-0)  [for SAP Learning Hub](#page-13-0)
- 28 [Existing User Without a Booking](#page-27-0)  [for SAP Learning Hub](#page-27-0)

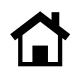

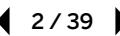

# <span id="page-2-0"></span>Introduction

Welcome to SAP® Learning Hub, a cloud-based solution that provides instant access to a vast array of learning resources from the SAP Education organization. All materials are available online, so there is no need to schedule courses or travel to training sessions.

SAP Learning Hub can be purchased for a single user or thousands of users. It's the perfect way to build and maintain skills for working with SAP solutions, and you can get fast and easy access to all our latest learning materials as and when you need them.

This guide shows you how to get started using SAP Learning Hub.

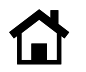

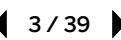

# <span id="page-3-0"></span>New Users

You are a new user if you have no profiles set up on any [sap.com](www.sap.com) sites and this is your first enrollment with the SAP Education organization. Please take the following steps to set up your profile.

1. Go to https://training.sap.com and click on the *My Account* icon to reveal the *Register* and *Log on* links at the top right-hand corner of the screen. Select *Register* (see Figure 1).

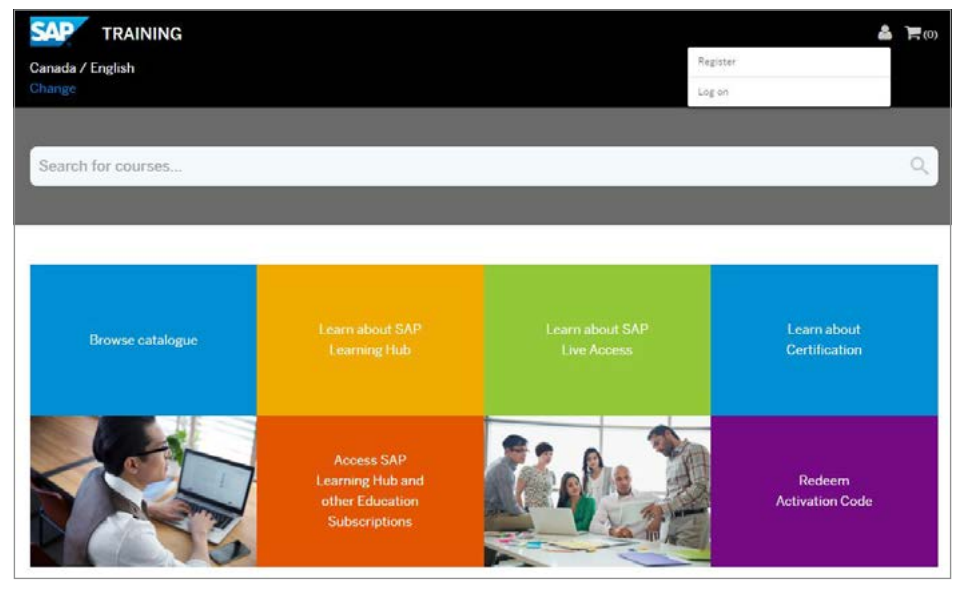

Figure 1: SAP® Learning Hub – Register/Log on

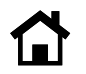

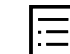

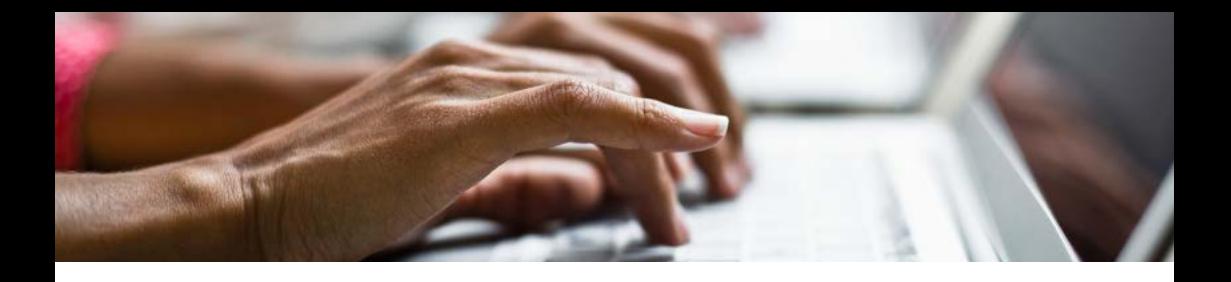

2. Fill out the user registration form and confirm that you have read the privacy policy by selecting the check box. Then click on *Submit Details*  (see Figure 2).

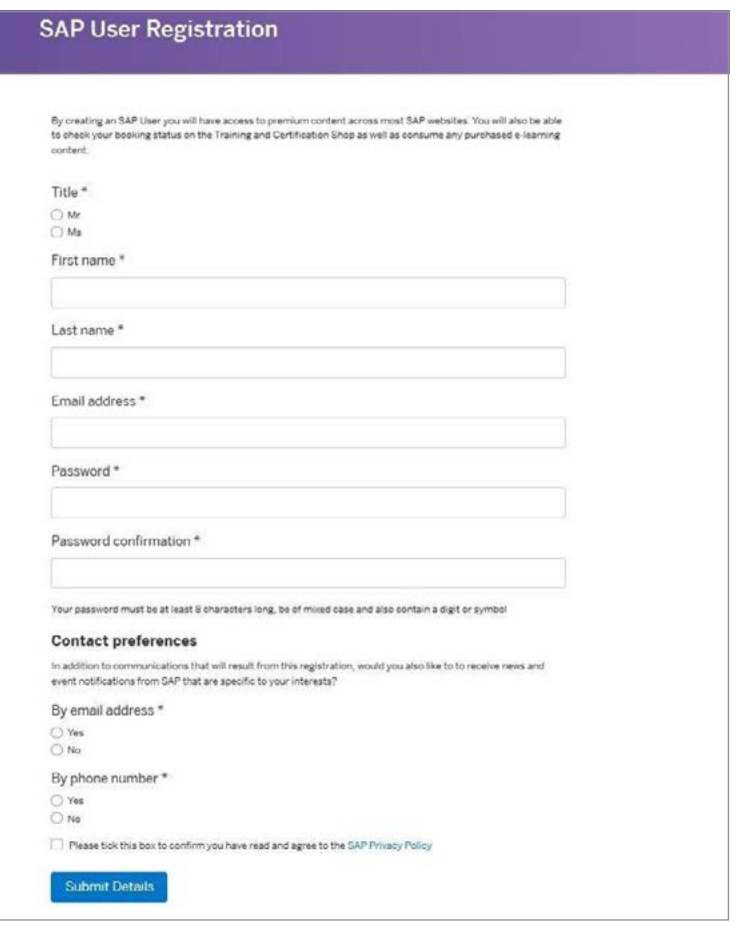

Figure 2: User Registration

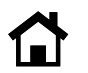

3. You will receive a registration confirmation message (see Figure 3). Click on *Log on* to confirm your registration.

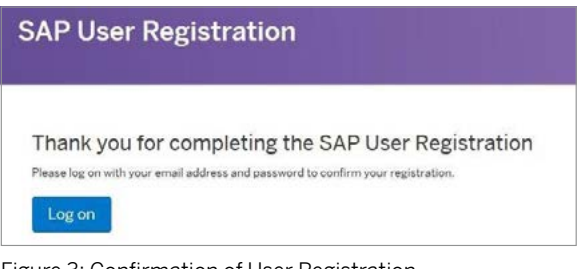

Figure 3: Confirmation of User Registration

4. To view available subscriptions for SAP Learning Hub, click on *Learn about SAP Learning Hub* (see Figure 4).

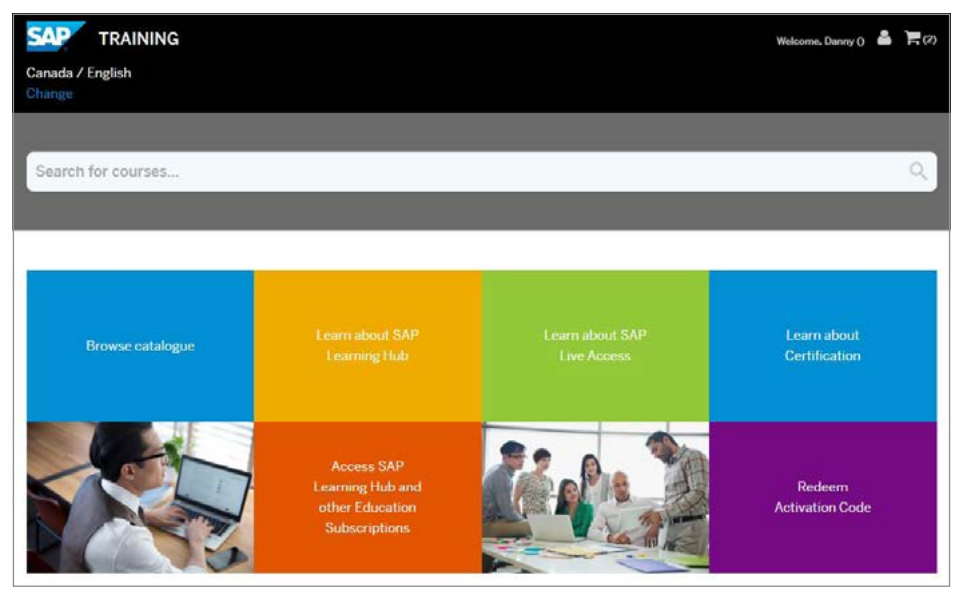

Figure 4: SAP® Learning Hub – Find Available Subscriptions

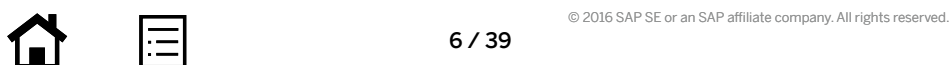

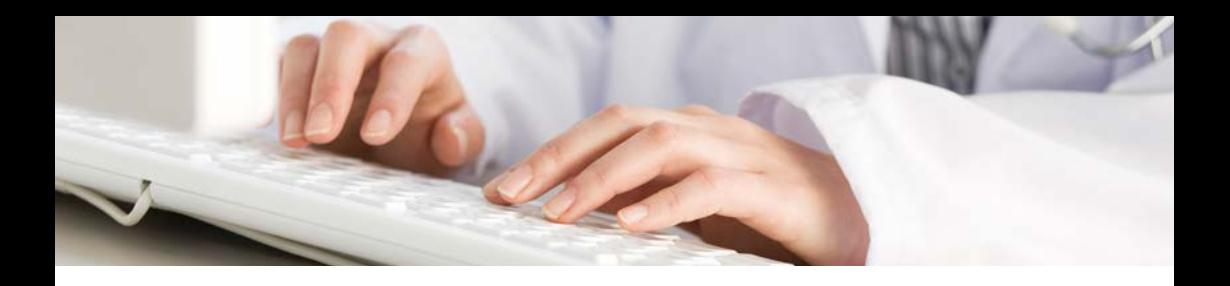

5. Select the edition of SAP Learning Hub that you would like to purchase (see Figure 5).

# Available SAP Learning Hub Subscriptions for United States of America

SAP Learning Hub, Professional Edition, Public Cloud Version For professionals who run, implement or support SAP software. Unlimited access to high-quality training content enhanced by social learning and peer collaboration.

SAP Learning Hub, User Edition, Public Cloud Version For users of SAP technology who want to acquire or maintain their knowledge of using SAP software. Unlimited access to user oriented content and peer collaboration via social learning.

Figure 5: Select Edition

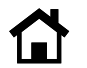

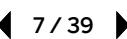

6. Click on *Add to basket* to add your chosen edition of SAP Learning Hub to your basket (see Figure 6).

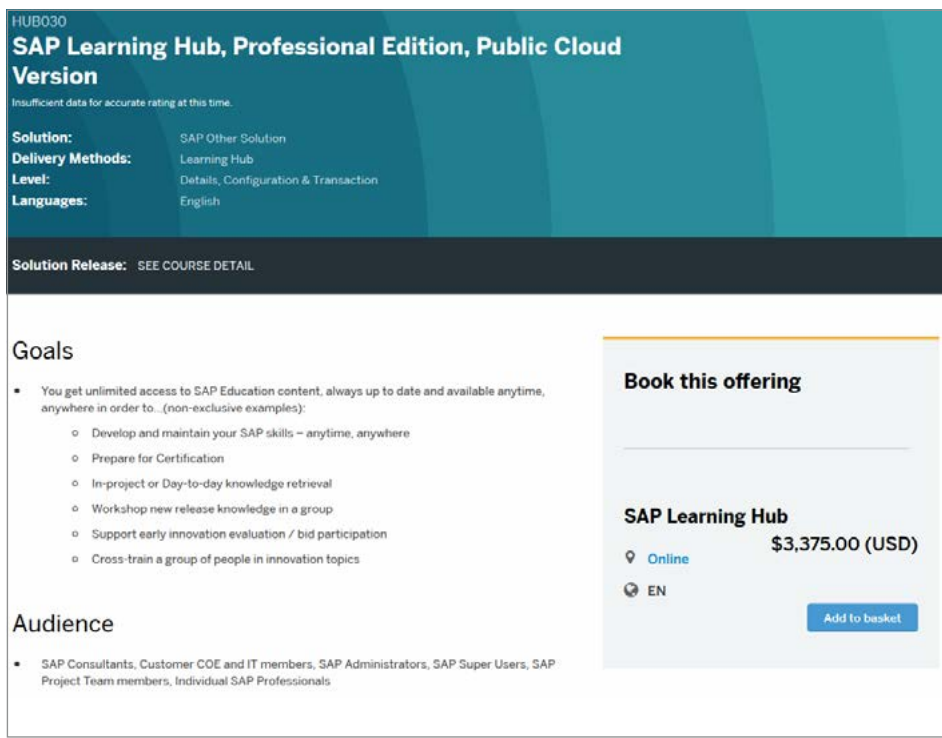

Figure 6: Add Your Chosen Edition to the Basket

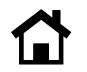

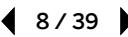

7. Click on *Proceed to basket* to go to your basket (see Figure 7).

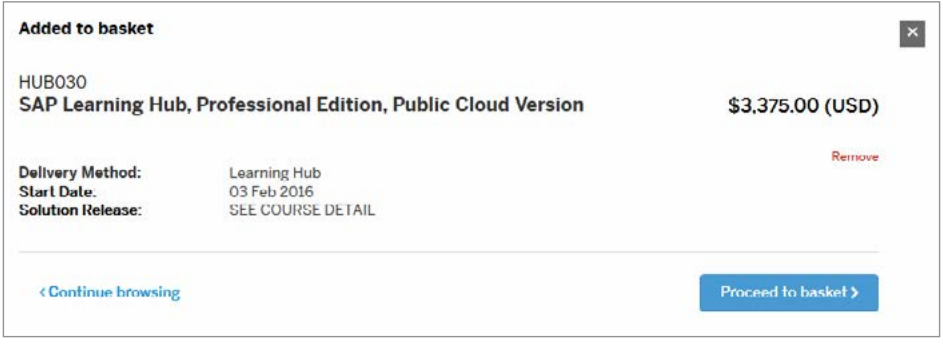

Figure 7: Proceed to Basket

8. Click on *Proceed to checkout* (see Figure 8).

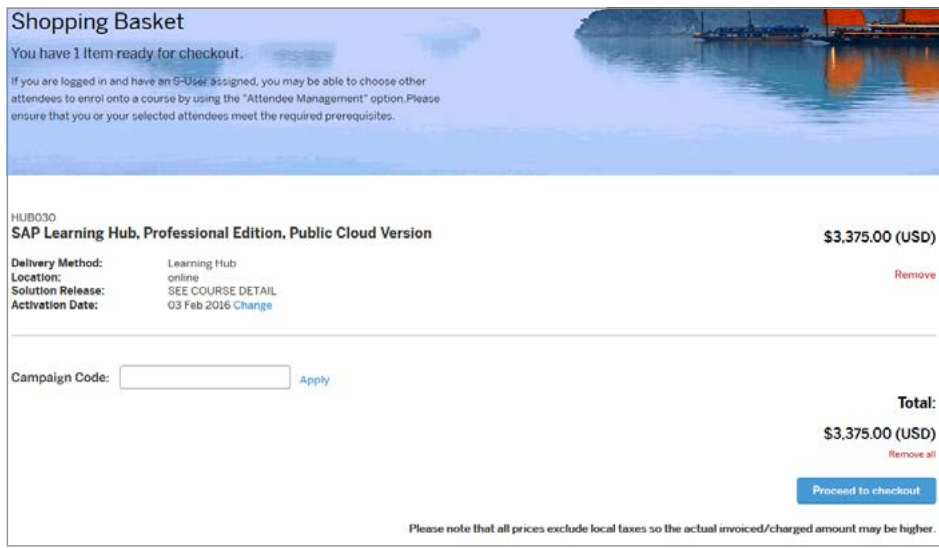

Figure 8: Proceed to Checkout

9. Fill in the fields in the form shown in Figure 9 to create your S-user ID. This will give you access to services on SAP Learning Hub as well as other Web sites of SAP.

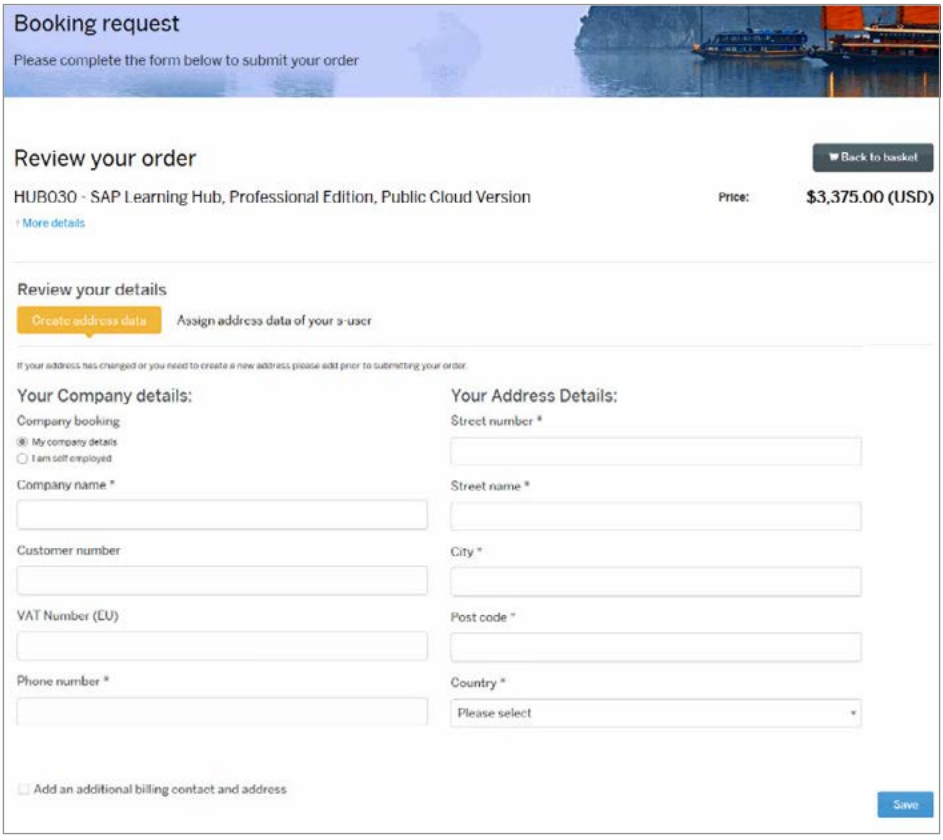

Figure 9: Create a New S-User ID

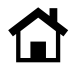

## 10. Review the order and select your payment type (see Figure 10).

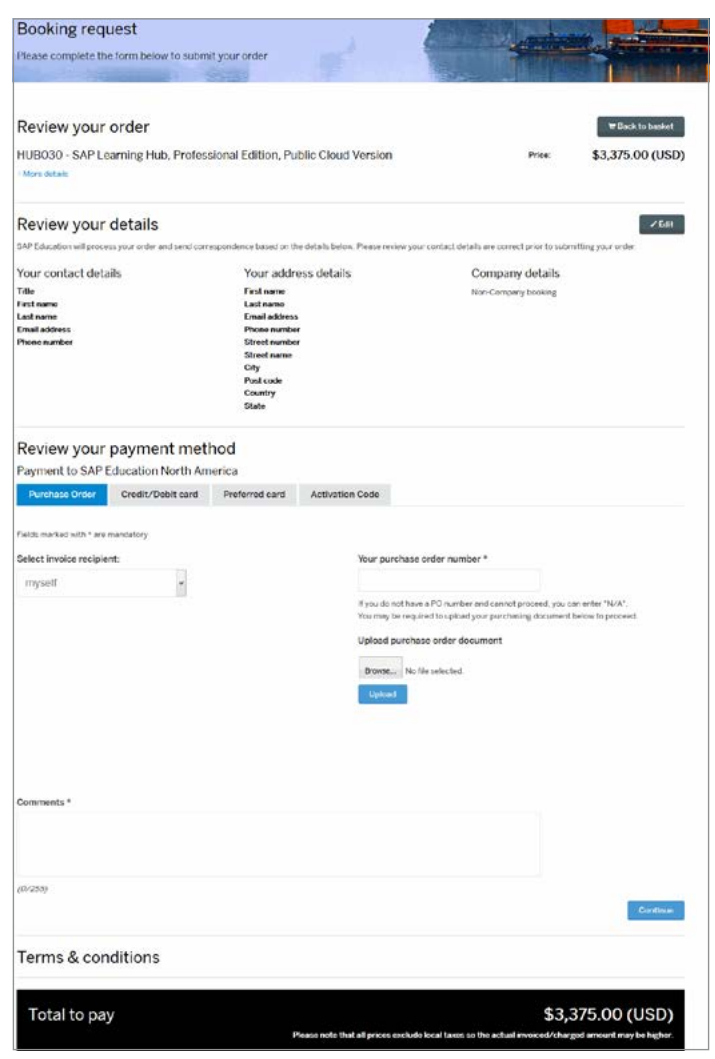

Figure 10: Training and Certification Shop – Submit Order

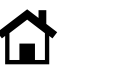

11. Review your order. Then confirm you have accept the terms and conditions by selecting the check box and clicking *Submit* (see Figure 11).

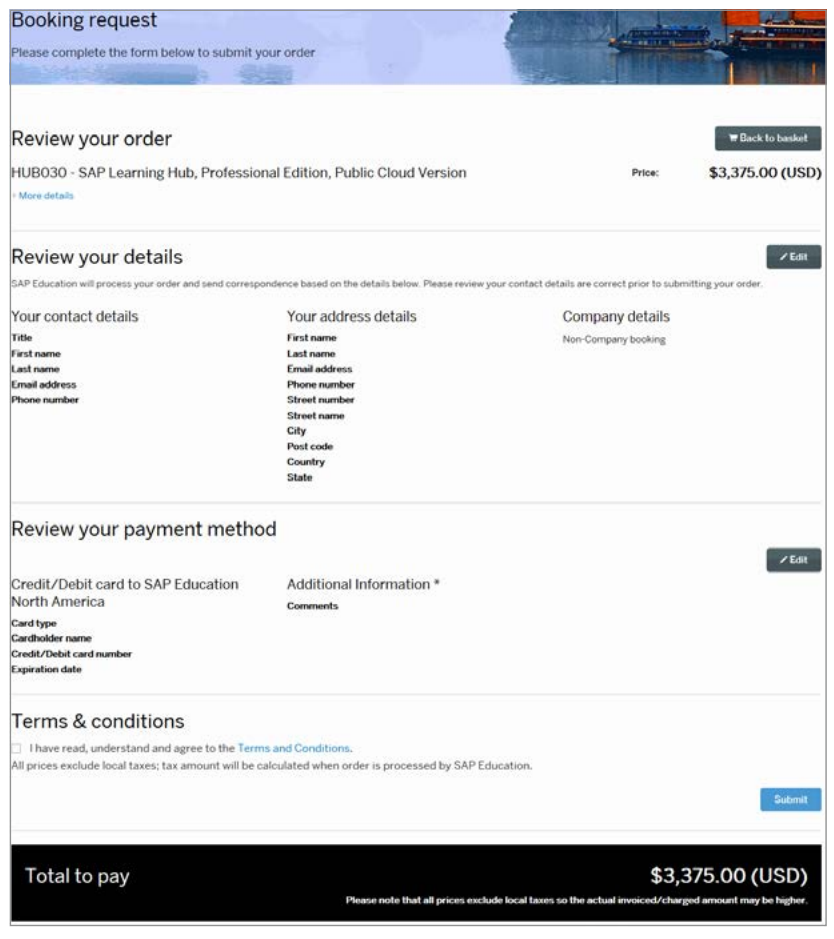

Figure 11: Training and Certification Shop – Review and Confirm Order

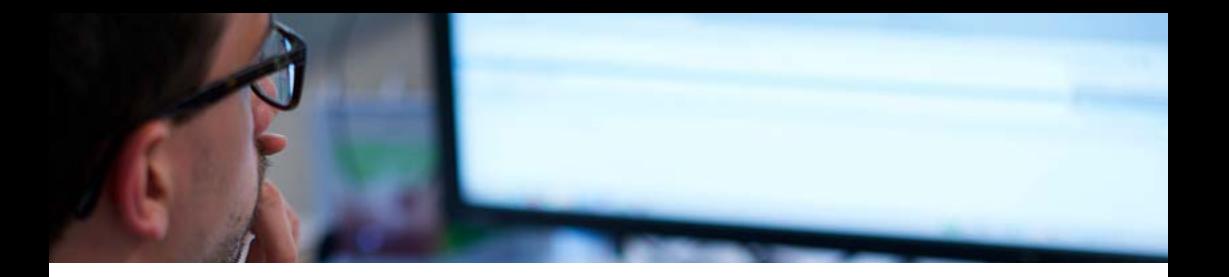

12. You will then see a Booking confirmation page (Figure 12). Please keep your transaction reference code, or take a screenshot for future reference.

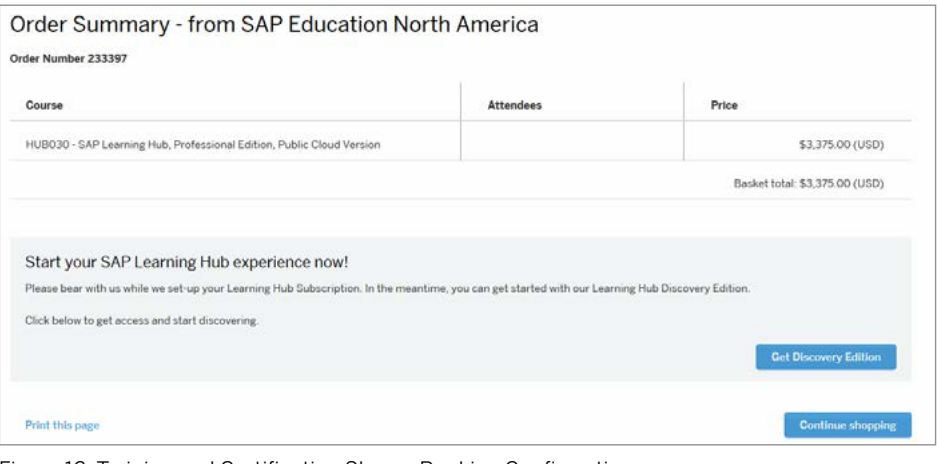

Figure 12: Training and Certification Shop – Booking Confirmation

13. For paid editions of SAP Learning Hub, you will receive a confirmation e-mail. When you have received this e-mail, please refer to the section titled "User with an [sap.com](http://sap.com) Account and a Booking for SAP Learning Hub" to complete your profile setup.

Please note: The enrollment confirmation e-mail can take up to 48 hours to arrive. If you haven't received your confirmation e-mail from SAP Education after 48 hours, please contact your regional team from SAP Education or e-mail e-learning@sap.com for support.

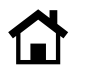

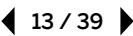

# <span id="page-13-0"></span>Existing User with a Booking for SAP Learning Hub

If your company has purchased a subscription for SAP Learning Hub for you, you may have been given an activation code. Please follow the link below for information on how to redeem your activation code: [https://training.sap.com/shop/help-center/learning-hub/article](https://training.sap.com/shop/help-center/learning-hub/article/how-do-i-redeem-my-access-code-for-sap-learning-hub-) [/how-do-i-redeem-my-access-code-for-sap-learning-hub-](https://training.sap.com/shop/help-center/learning-hub/article/how-do-i-redeem-my-access-code-for-sap-learning-hub-)

If you have a booking for SAP Learning Hub and you have already received a confirmation e-mail, your S-user ID should have already been created. This is a unique identification code that gives you access to SAP Learning Hub as well as other services from SAP. Please refer to the following two scenarios to start your courses, depending on whether you have an [sap.com](http://sap.com) account.

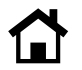

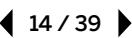

## USER WITH AN [sap.com](http://sap.com) ACCOUNT AND A BOOKING FOR SAP LEARNING HUB

If you have an account on an [sap.com](http://sap.com) site and have received a confirmation e-mail from SAP Education, please log in to the training site.

1. Go to https://training.sap.com, click on the *My Account* icon to reveal the *Register* and *Log on* links at the top right-hand corner of the screen. Select *Log on* (see Figure 13).

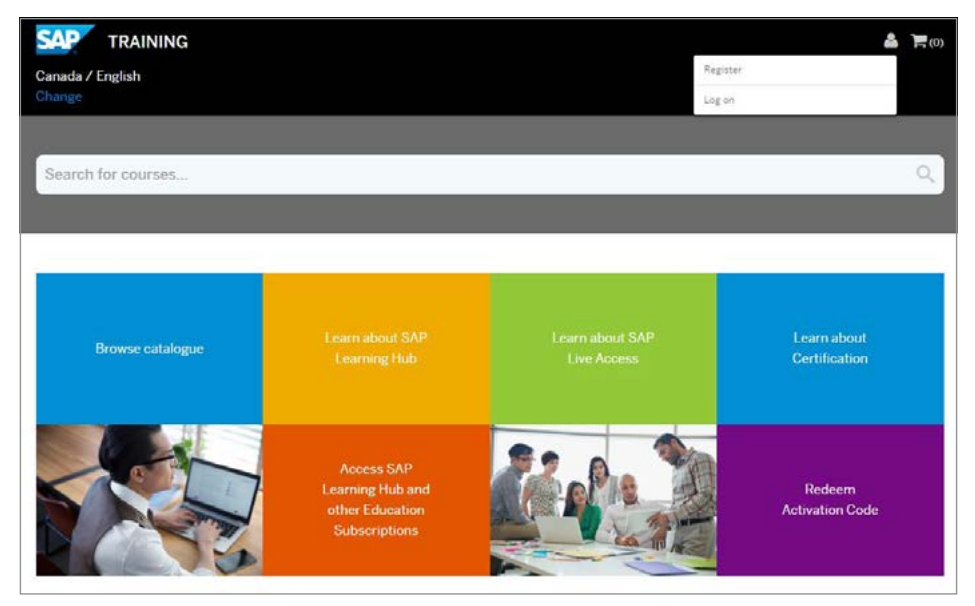

Figure 13: SAP® Learning Hub – Register/Log on

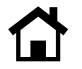

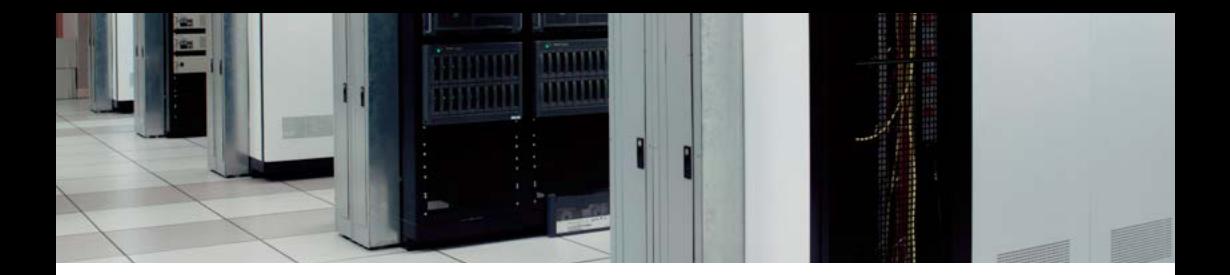

2. If you have not yet associated your S-user ID to your [sap.com](http://sap.com) account, you will see a pop-up prompting you to do this (see Figure 14). Select your S-user ID and click *Trigger Assignment*.

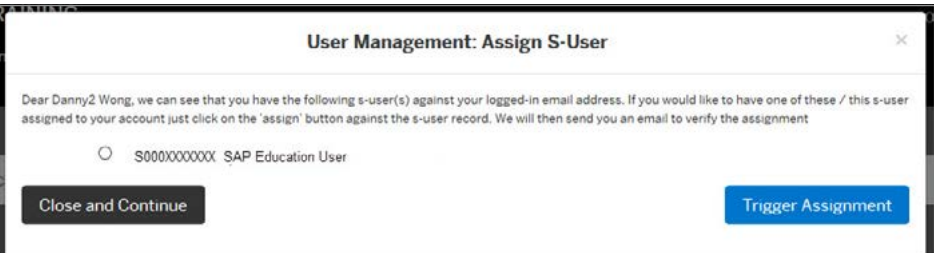

Figure 14: Assign S-User

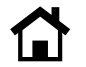

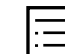

3. Check your e-mail for a message from SAP Education to verify your S-user ID assignment. Click on the *Verify Assignment* link within the e-mail (see Figure 15).

Please note: You must be logged in to the Training and Certification Shop when you click the *Verify Assignment* link. You must open the link in the same browser. Alternatively, you can copy and paste the link to a new tab.

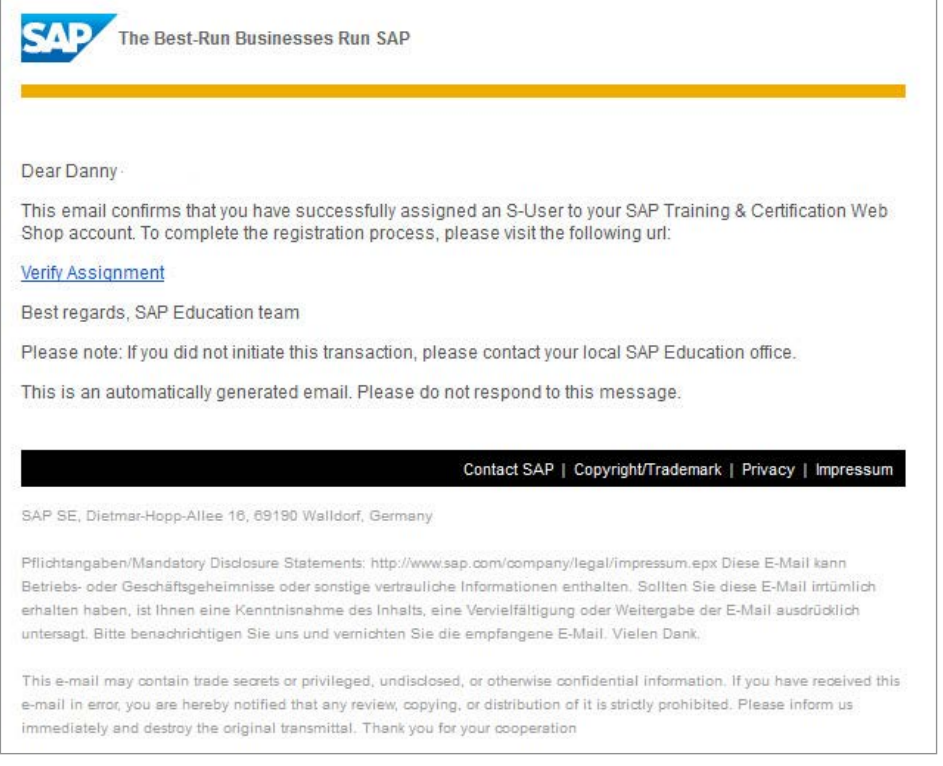

### Figure 15: E-Mail to Verify Assignment

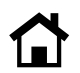

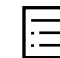

4. Once the assignment is verified, you will receive a success message on the screen (see Figure 16). Click *Done*.

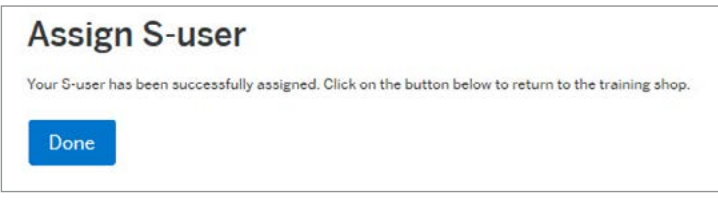

Figure 16: Successful Assignment

5. Click on *My Account* and select *My Training* (see Figure 17). This will take you to the training course area.

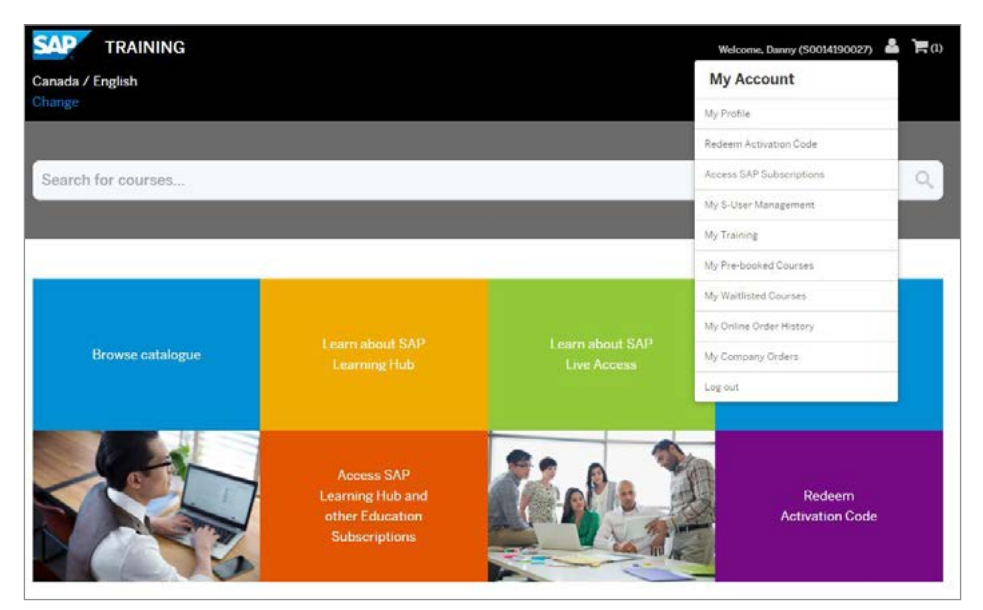

Figure 17: SAP® Learning Hub – Access to Training

6. Click on *Go to SAP Learning Hub* (see Figure 18).

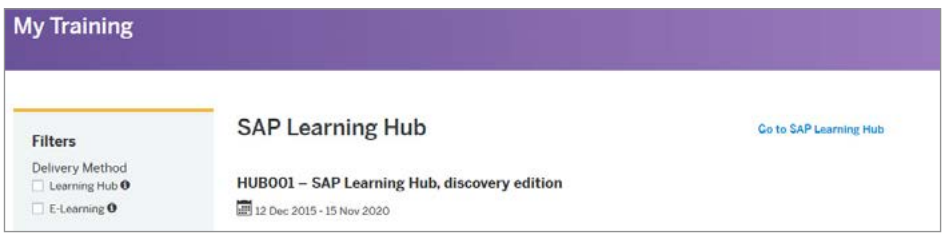

Figure 18: Go to SAP® Learning Hub

You can also go to Training Webshop (see Figure 19). Login with your account and access content on Learning Hub by clicking on *Access SAP Learning Hub and other Education Subscriptions* button and then *Access Learning Hub*.

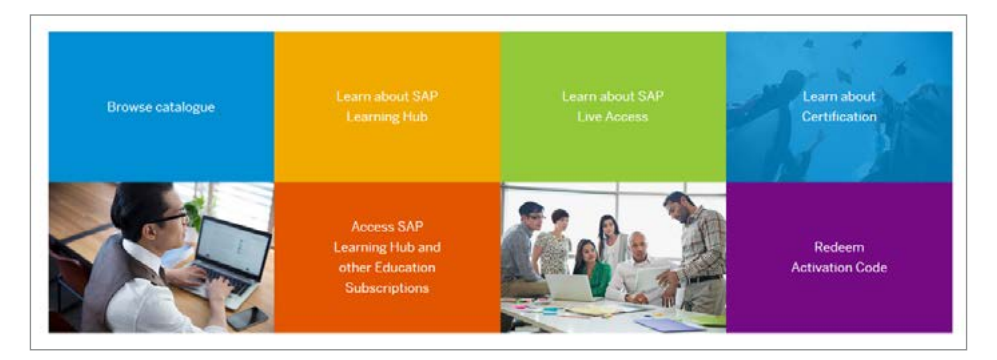

#### **Access SAP Subscription Subscription Edition License Start Date License End Date Time Remaining** Access SAP Learning Hub, Discovery Edition 12 Dec 2015 15 Nav 2020 4 Years Access SAP LearningHub SAP Learning Hub 17 Feb 2016 16 Feb 2017 4 Months Access SAP LearningHub

Figure 19: Accessing Subscriptions

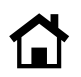

## USER WITHOUT AN [sap.com](http://sap.com) ACCOUNT AND WITH A BOOKING FOR SAP LEARNING HUB

1. If you already have a subscription for SAP Learning Hub, you should have received a confirmation e-mail. In the e-mail, click on the *Login now* link. (see Figure 20).

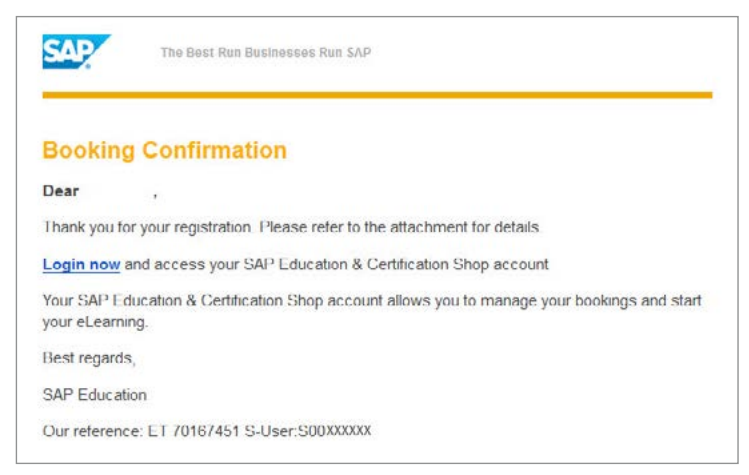

Figure 20: Booking Confirmation – Register to Activate Your S-User

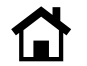

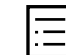

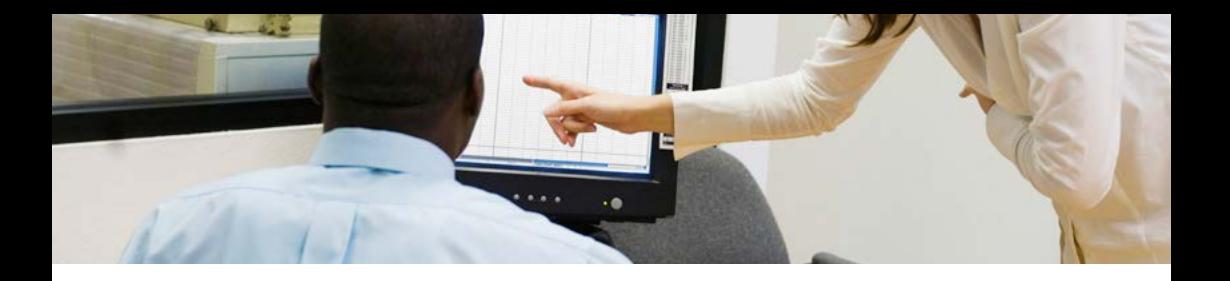

2. In [https://training.sap.com,](https://training.sap.com) click on *My Account > Register* to create your SAP user account.

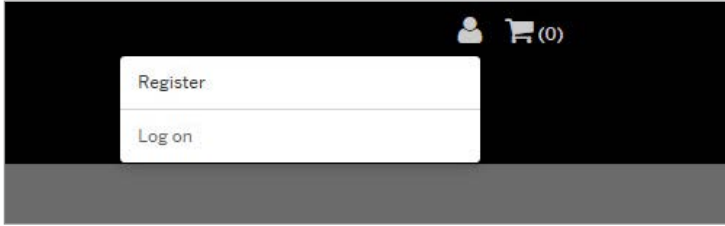

Figure 21: S-User Management – Create User Account

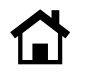

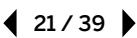

3. Fill out the user registration form and confirm that you have read the privacy policy by selecting the check box. Then click on *Submit Details* (see Figure 22).

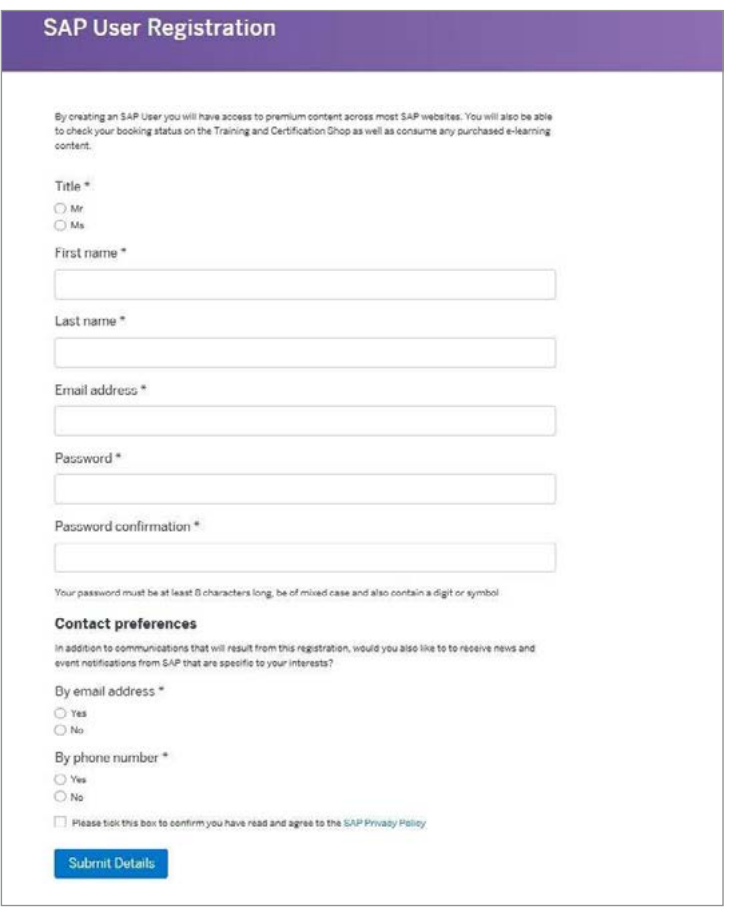

Figure 22: User Registration

\*Required fields

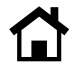

4. You will receive a registration confirmation message (see Figure 23). Click on *Log on* to confirm your registration.

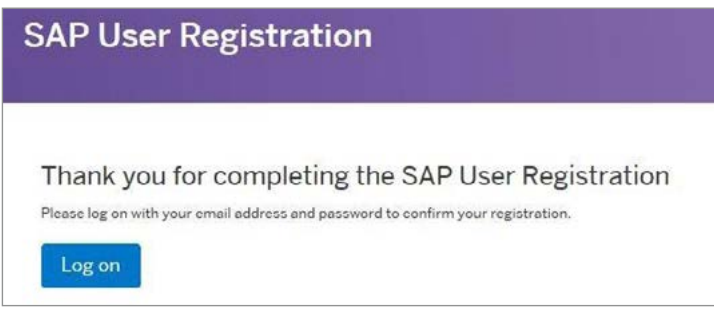

Figure 23: Confirmation of User Registration

5. You are successfully logged in to the Training and Certification Shop if you see your name in the upper right-hand corner (Figure 24).

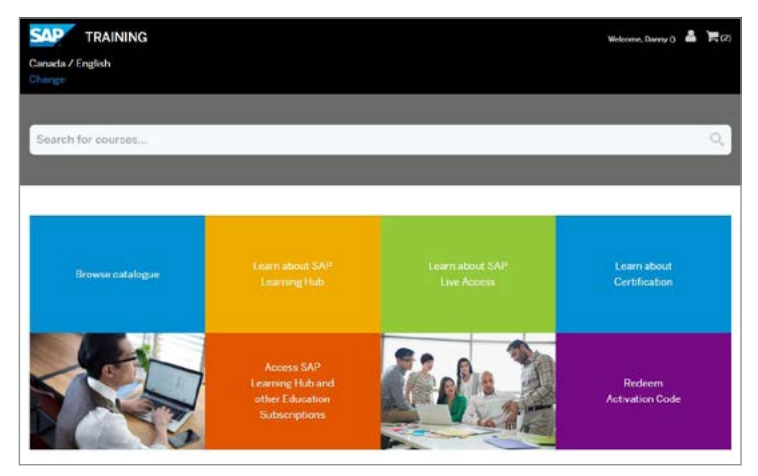

Figure 24: SAP® Learning Hub – Log-In Success

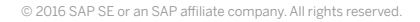

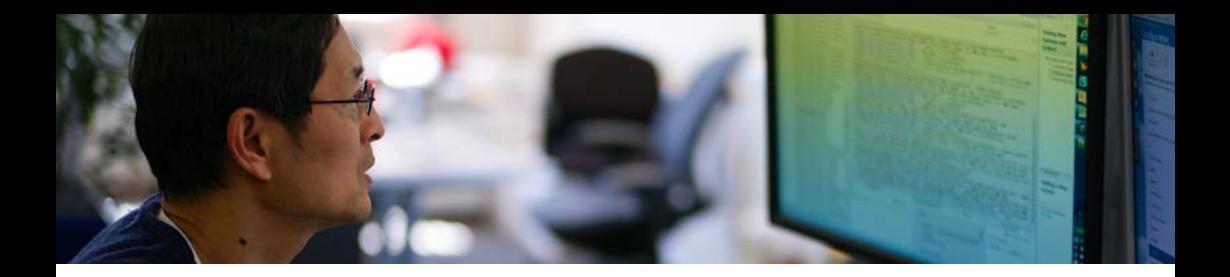

6. You will see a pop-up prompting you to assign your S-user ID to your [sap.com](http://sap.com) account (see Figure 25). Select your S-user ID and click on *Trigger Assignment*.

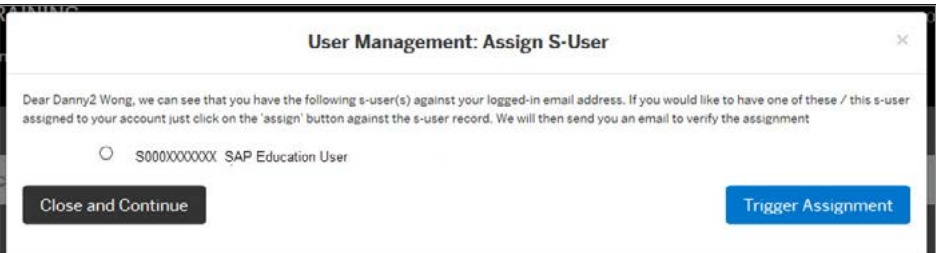

Figure 25: Assign S-User

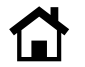

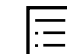

7. Check your e-mail for a message from SAP Education to verify your S-user ID assignment. Click on the *Verify Assignment* link within the e-mail (see Figure 26).

Please note: You must be logged in to the Training and Certification Shop when you click the *Verify Assignment* link. You must open the link in the same browser. Alternatively, you can copy and paste the link to a new tab.

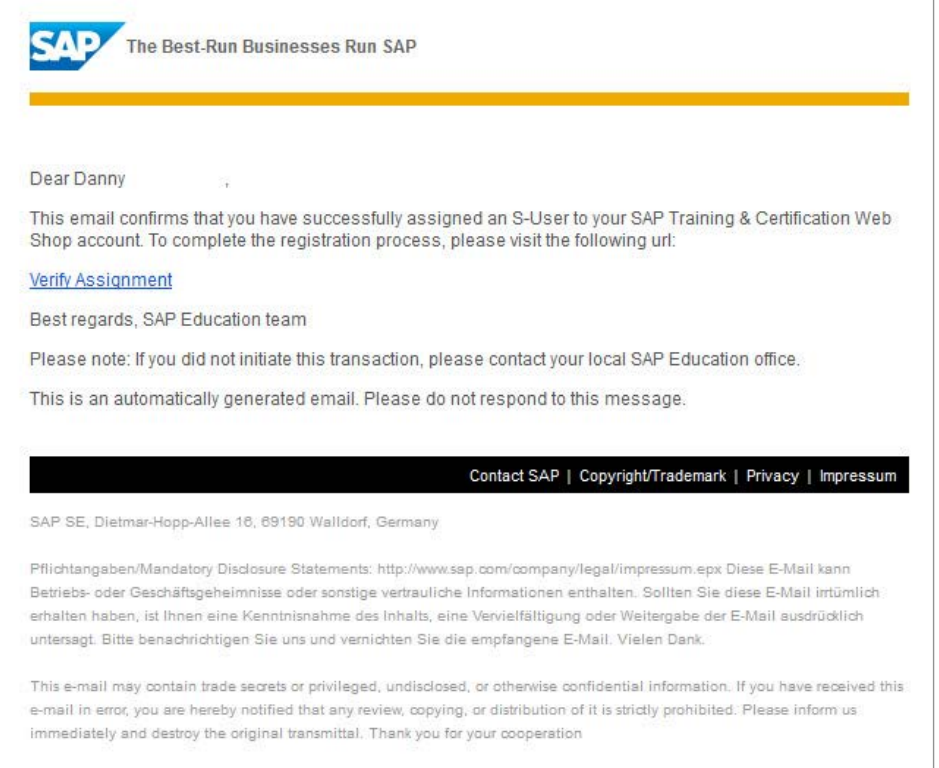

Figure 26: E-Mail to Verify Assignment

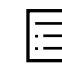

8. Once the assignment is verified, you will receive a success message on the screen (see Figure 27). Click *Done*.

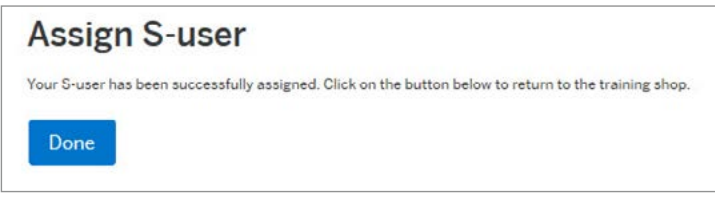

Figure 27: Successful Assignment

9. Click on the *My Account* icon and select *My Training* (see Figure 28). This will take you to the training course area.

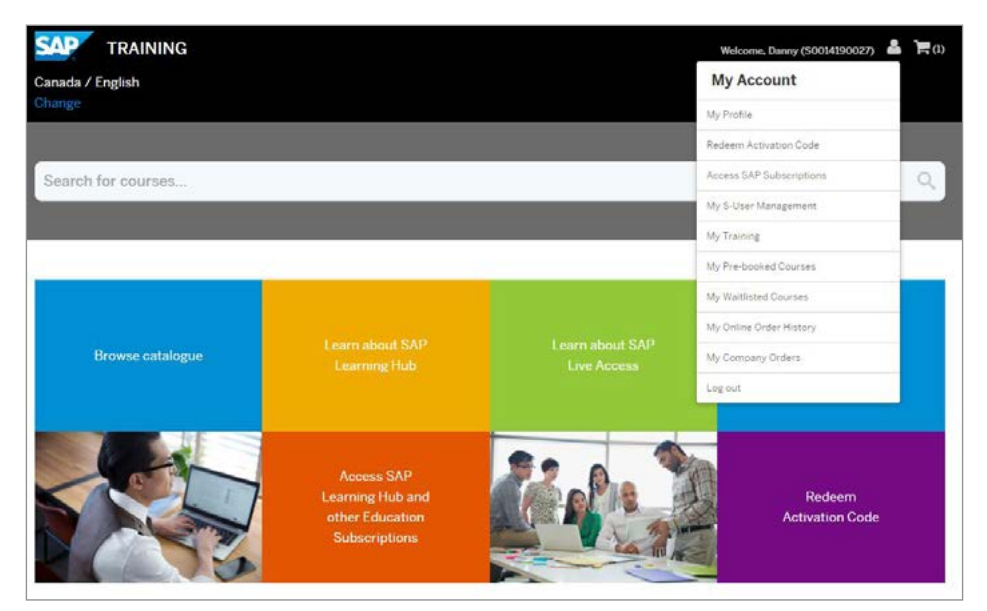

Figure 28: SAP® Learning Hub – Access to Training

10. Click on *Go to SAP Learning Hub* (see Figure 29).

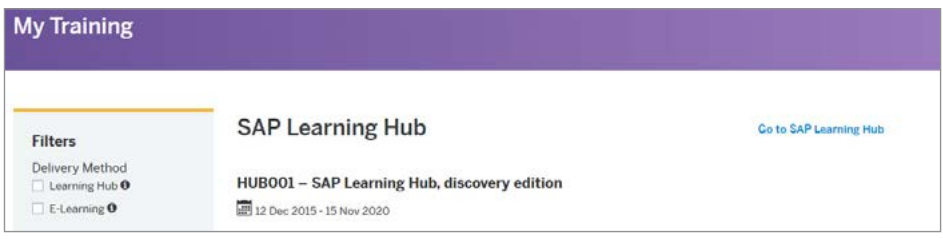

Figure 29: Go to SAP® Learning Hub

You can also go to Training Webshop (see Figure 30). Login with your account and access content on Learning Hub by clicking on *Access SAP Learning Hub and other Education Subscriptions* button and then *Access Learning Hub*.

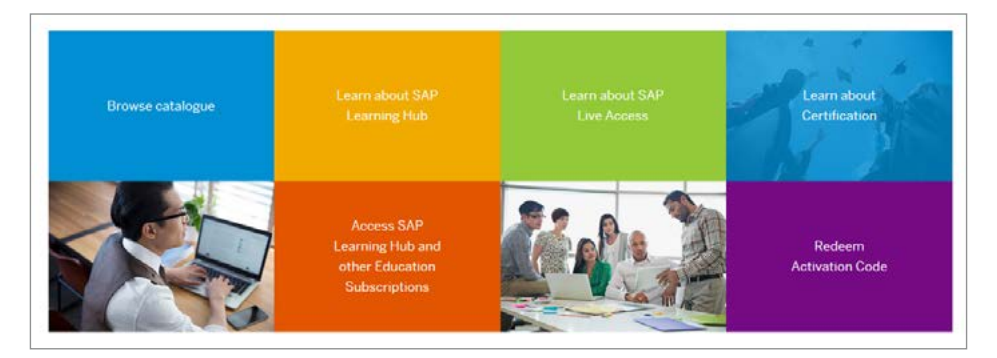

# **Access SAP Subscription**

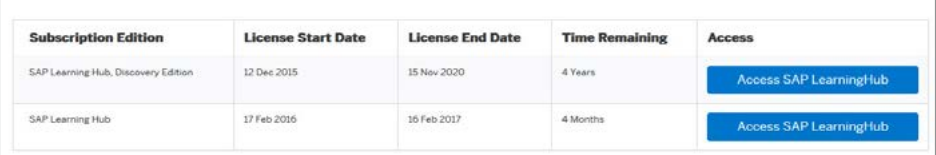

Figure 30: Accessing Subscriptions

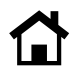

# <span id="page-27-0"></span>Existing User Without a Booking for SAP Learning Hub

If you have an [sap.com](http://sap.com) account and you don't have a subscription for enrollment in SAP Learning Hub, please take the following steps.

1. Go to <https://training.sap.com>and click on the *My Account* icon to reveal the *Register* and *Log on* links at the top right-hand corner of the screen. Select *Register* (see Figure 31).

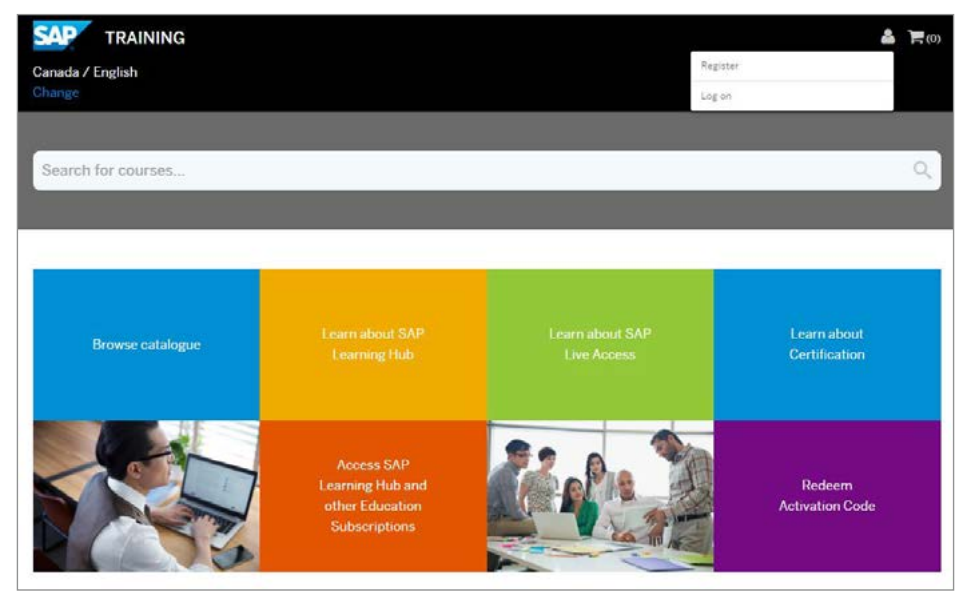

Figure 31: SAP® Learning Hub – Register/Log on

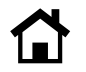

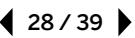

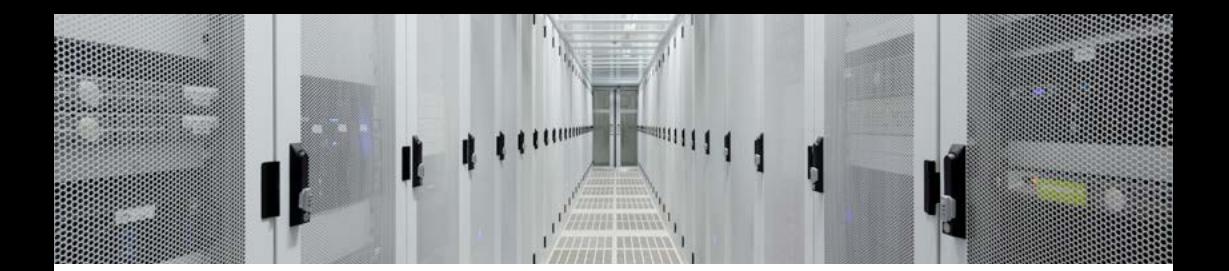

2. If you have not yet associated your S-user ID to your [sap.com](http://sap.com) account, you will see a pop-up prompting you to do this (see Figure 32). Select your S-user ID and click on *Trigger Assignment*. If you don't have an S-user ID, please go to [step 5.](#page-30-0)

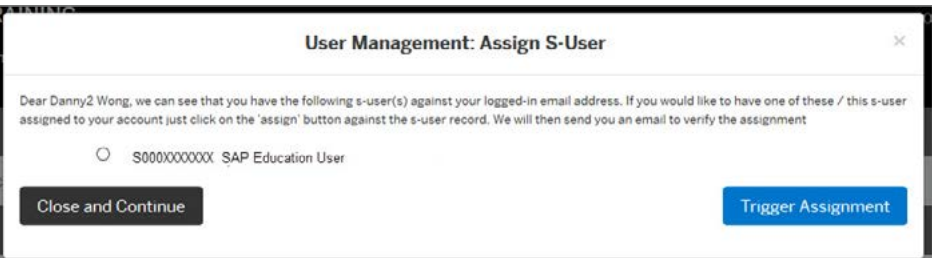

Figure 32: Assign S-User

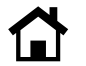

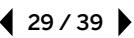

3. Check your e-mail for a message from SAP Education to verify your S-user ID assignment. Click on the *Verify Assignment* link within the e-mail (see Figure 33).

Please note: You must be logged in to the Training and Certification Shop when you click the *Verify Assignment* link. You must open the link in the same browser. Alternatively, you can copy and paste the link to a new tab.

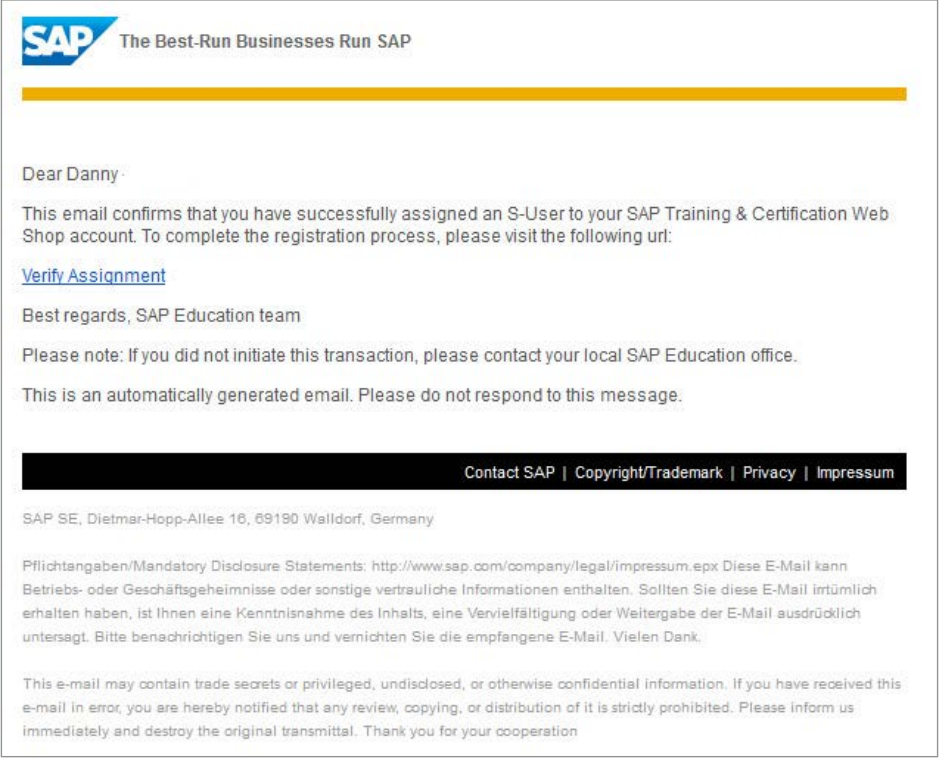

30 / 39

### Figure 33: E-Mail to Verify Assignment

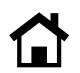

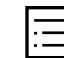

4. Once the assignment is verified, you will receive a success message on the screen (see Figure 34). Click *Done*.

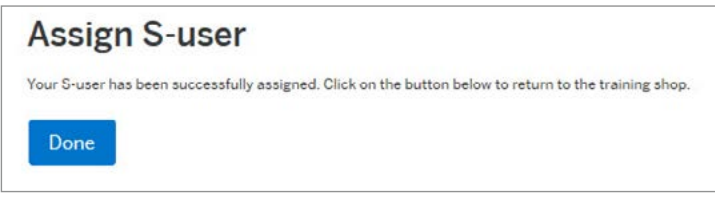

Figure 34: Successful Assignment

<span id="page-30-0"></span>5. To view available subscriptions for SAP Learning Hub, click on *Learn about SAP Learning Hub* (see Figure 35).

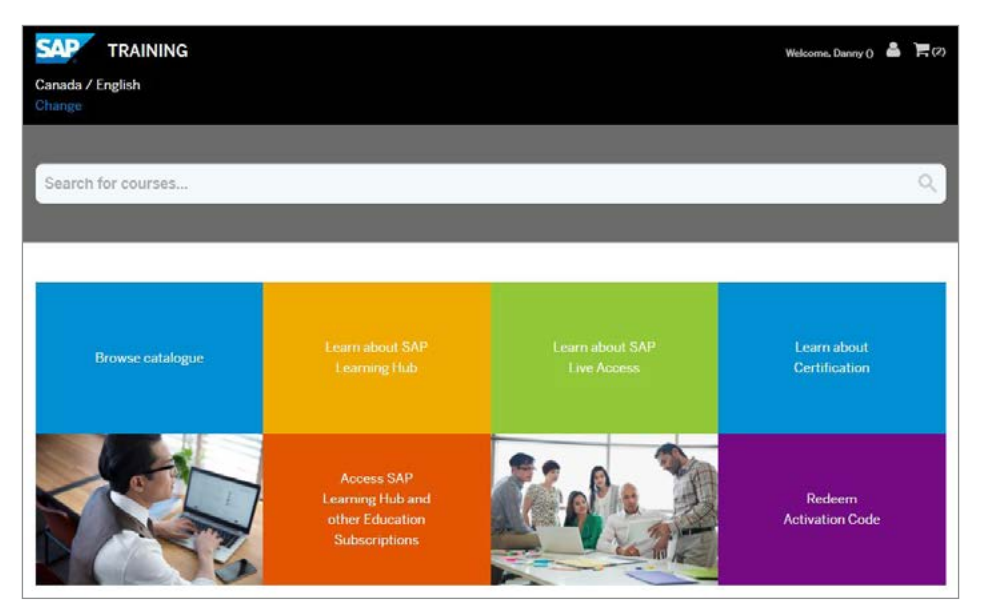

Figure 35: SAP® Learning Hub – Find Available Subscriptions

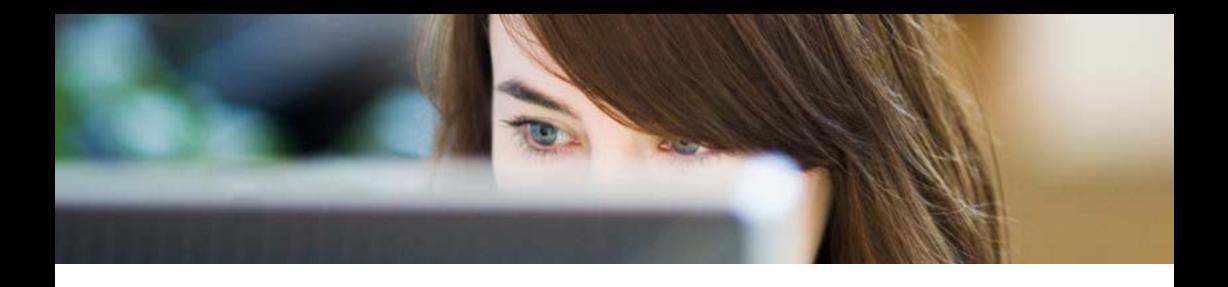

6. Select the edition of SAP Learning Hub that you would like to purchase (see Figure 36).

# Available SAP Learning Hub Subscriptions for United States of America

SAP Learning Hub, Professional Edition, Public Cloud Version For professionals who run, implement or support SAP software. Unlimited access to high-quality training content enhanced by social learning and peer collaboration.

SAP Learning Hub, User Edition, Public Cloud Version For users of SAP technology who want to acquire or maintain their knowledge of using SAP software. Unlimited access to user oriented content and peer collaboration via social learning.

Figure 36: Select Edition

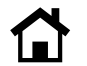

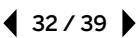

7. Click on *Add to basket* to add your chosen edition of SAP Learning Hub to your basket (see Figure 37).

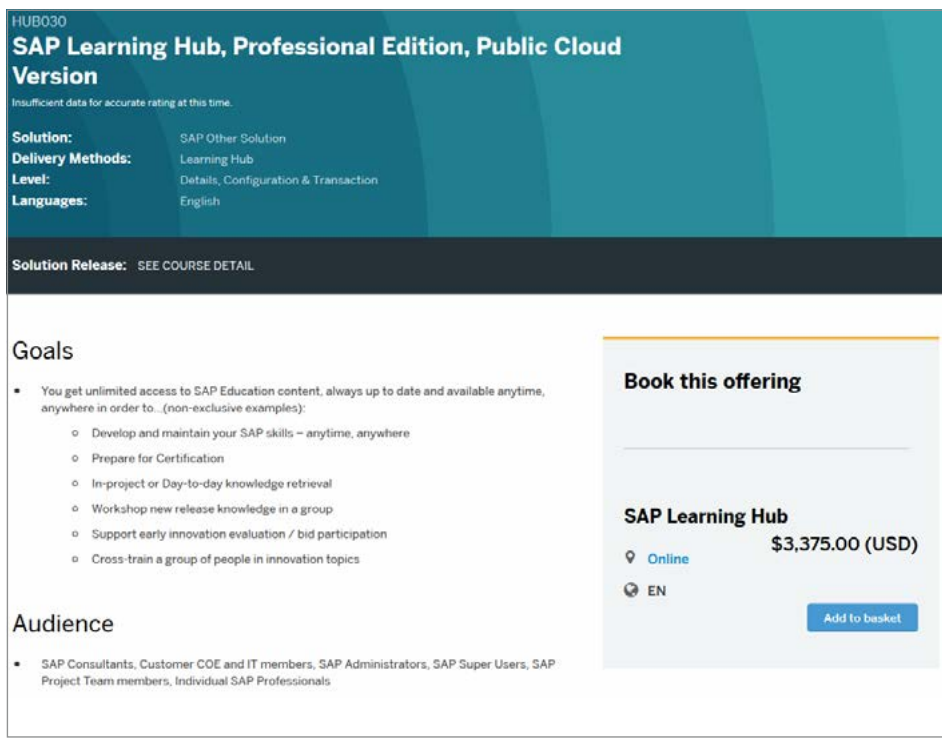

Figure 37: Add Your Chosen Edition to the Basket

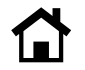

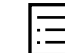

8. Click on *Proceed to basket* to go to your basket (see Figure 38).

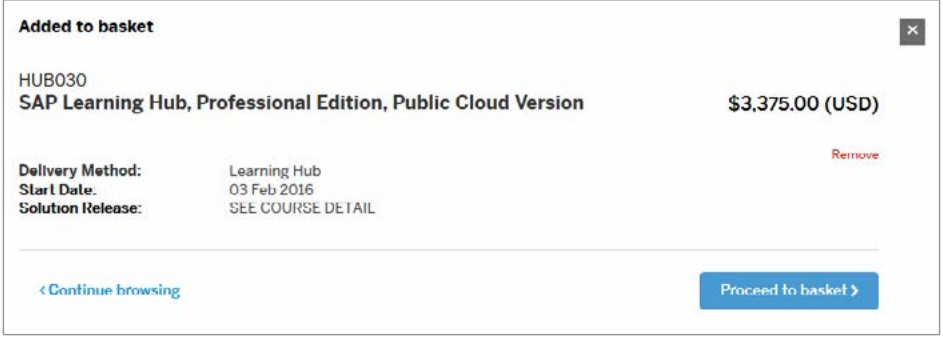

### Figure 38: Proceed to Basket

9. Click on *Proceed to checkout* (see Figure 39).

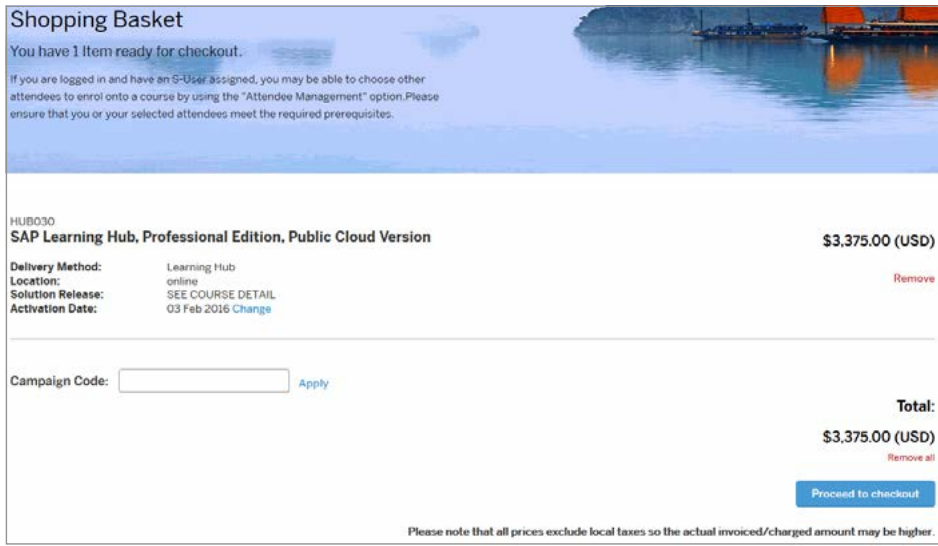

Figure 39: Proceed to Checkout

10. If you don't have an S-user ID, you will be required to create a new one by filling out a form, as seen in Figure 40, to continue with the booking. Your S-user ID will give you access to services on SAP Learning Hub as well as other Web sites of SAP.

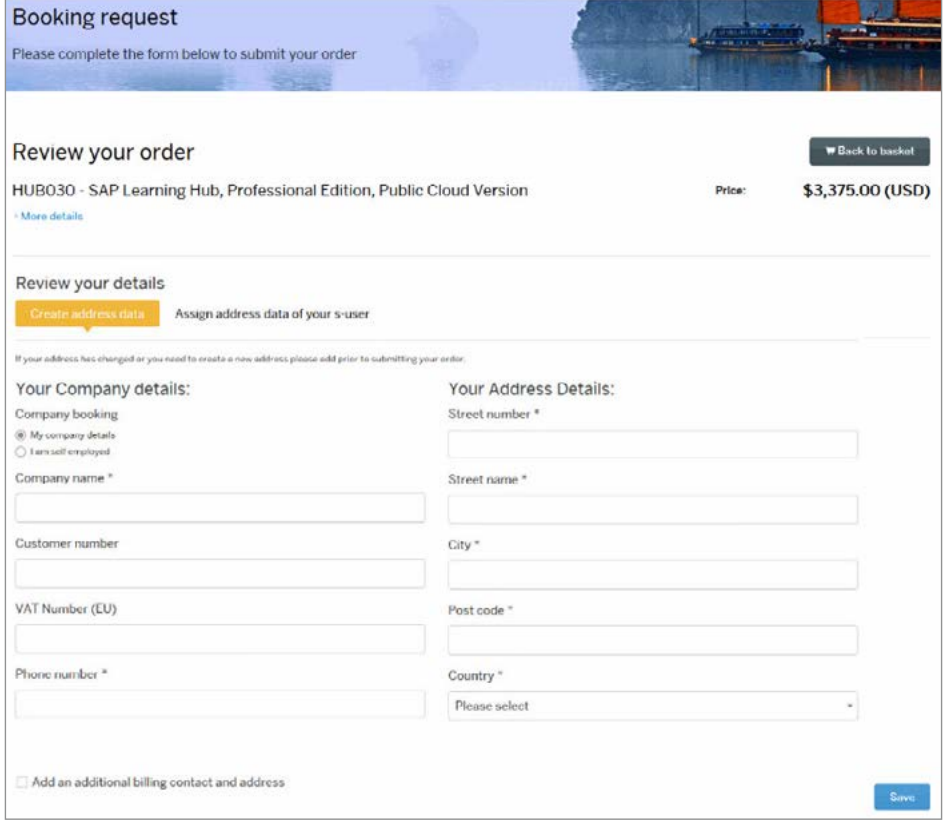

Figure 40: Create a New S-User ID

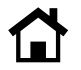

## 11. Review your order and select your payment type (see Figure 41).

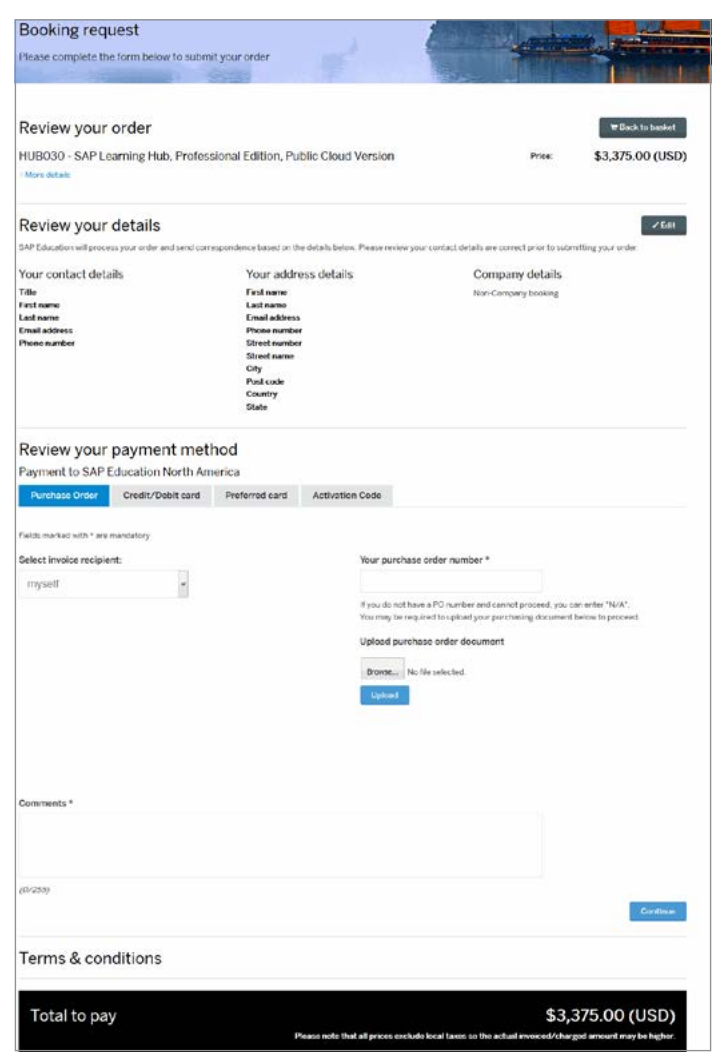

Figure 41: Training and Certification Shop – Review Order

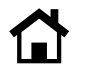

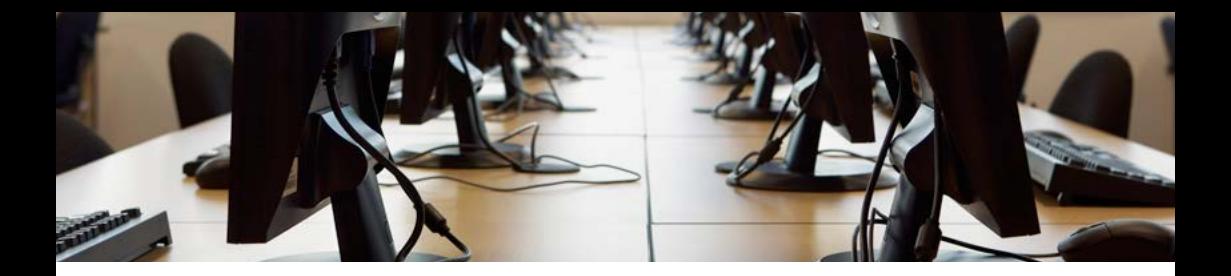

12. Please review your order. Then confirm you have accepted the terms and conditions by selecting the check box and clicking *Submit* (see Figure 42).

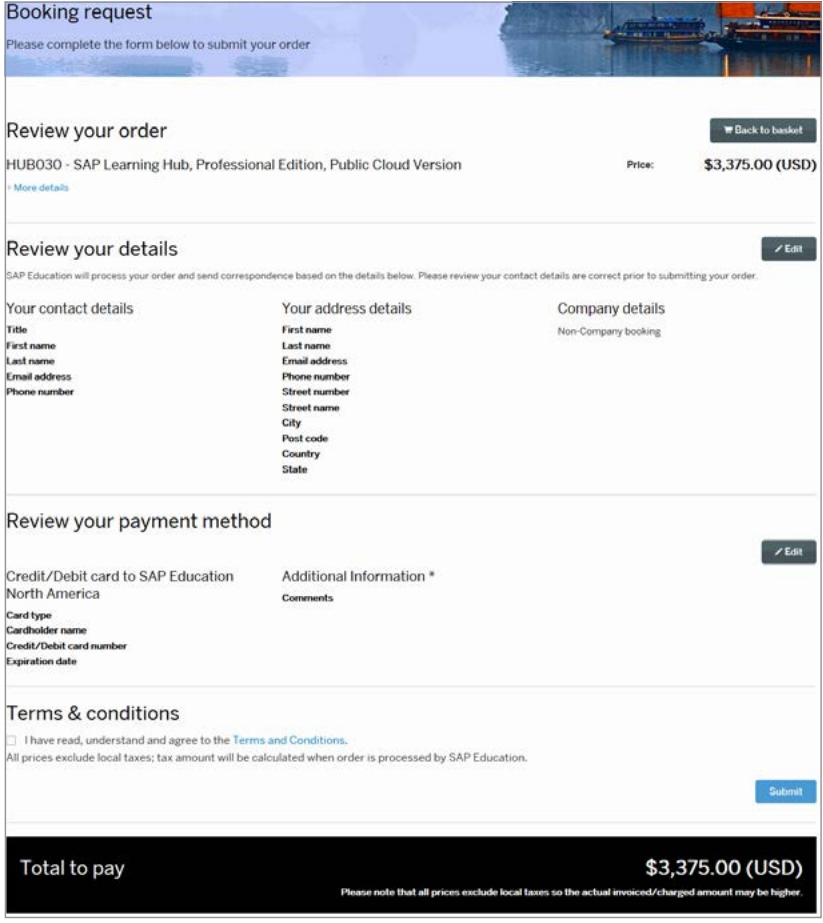

Figure 42: Training and Certification Shop – Review and Submit Order

13. This is your order summary. Please keep your order number, or take a screen shot for future reference (see Figure 43).

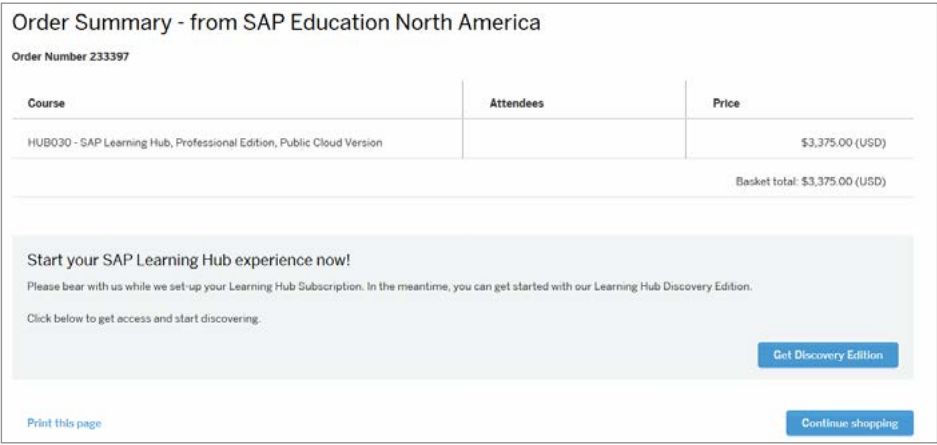

Figure 43: Training and Certification Shop – Booking Confirmation

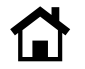

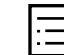

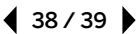

14. For paid editions of SAP Learning Hub, you will receive a confirmation e-mail. When you have received this e-mail, please refer to the section titled "User with an [sap.com](http://sap.com) Account and a Booking for SAP Learning Hub" to complete your profile setup.

Please note: The enrollment confirmation e-mail can take up to 48 hours to arrive. If you haven't received your confirmation e-mail from SAP Education after 48 hours, please contact your regional team from SAP Education or e-mail e-learning@sap.com for support.

## **SUPPORT**

For more information about navigating SAP Learning Hub, please refer to the following user guide in the help center: https://training.sap.com/shop/help-center.

If you encounter any issues when accessing your course material, please feel free to contact our e-learning support team at e-learning@sap.com or a representative from your local SAP Education organization. Support services are available from the global e-learning support team 24 hours a day, Monday through Friday. Support services are provided in the English language only, and you will be asked to provide your S-user ID.

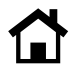

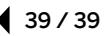

© 2016 SAP SE or an SAP affiliate company. All rights reserved.

No part of this publication may be reproduced or transmitted in any form or for any purpose without the express permission of SAP SE or an SAP affiliate company.

SAP and other SAP products and services mentioned herein as well as their respective logos are trademarks or registered trademarks of SAP SE (or an SAP affiliate company) in Germany and other countries. Please see http://www.sap.com/corporate-en/legal/ copyright/index.epx#trademark for additional trademark information and notices. Some software products marketed by SAP SE and its distributors contain proprietary software components of other software vendors.

National product specifications may vary.

These materials are provided by SAP SE or an SAP affiliate company for informational purposes only, without representation or warranty of any kind, and SAP SE or its affiliated companies shall not be liable for errors or omissions with respect to the materials. The only warranties for SAP SE or SAP affiliate company products and services are those that are set forth in the express warranty statements accompanying such products and services, if any. Nothing herein should be construed as constituting an additional warranty.

In particular, SAP SE or its affiliated companies have no obligation to pursue any course of business outlined in this document or any related presentation, or to develop or release any functionality mentioned therein. This document, or any related presentation, and SAP SE's or its affiliated companies' strategy and possible future developments, products, and/or platform directions and functionality are all subject to change and may be changed by SAP SE or its affiliated companies at any time for any reason without notice. The information in this document is not a commitment, promise, or legal obligation to deliver any material, code, or functionality. All forward-looking statements are subject to various risks and uncertainties that could cause actual results to differ materially from expectations. Readers are cautioned not to place undue reliance on these forward-looking statements, which speak only as of their dates, and they should not be relied upon in making purchasing decisions.

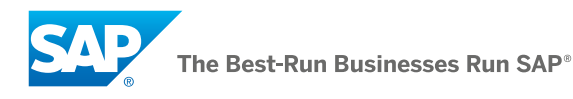